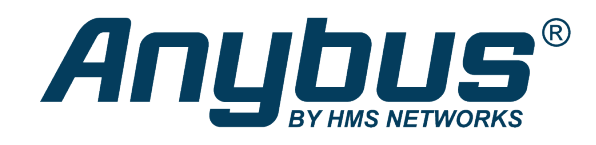

## Anybus Edge Gateway

**Exercise: Presenting Data in HMS Hub** 

## **SOLUTION SHEET**

SCM-1202-137 1.0 en-US ENGLISH

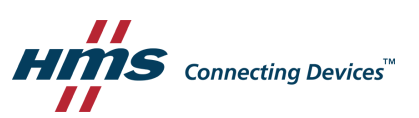

## **1 Presenting Data in HMS Hub**

<span id="page-2-0"></span>This exercise explains how to work with graphics in the HMS Hub portal, to display values in a nice and intuitive way.

In HMS Hub we can create Dashboards or Graphics. Both environments share, more or less, the same components, so when you know how to setup up one you can use both.

For this exercise, we will make a Graphics page.

1. Go to Config – Graphic and click on Create graphic.

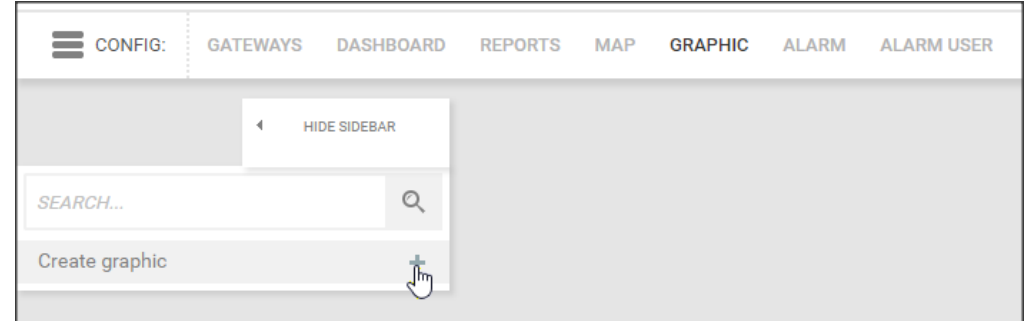

2. Define the graphic settings (name, size etc…)

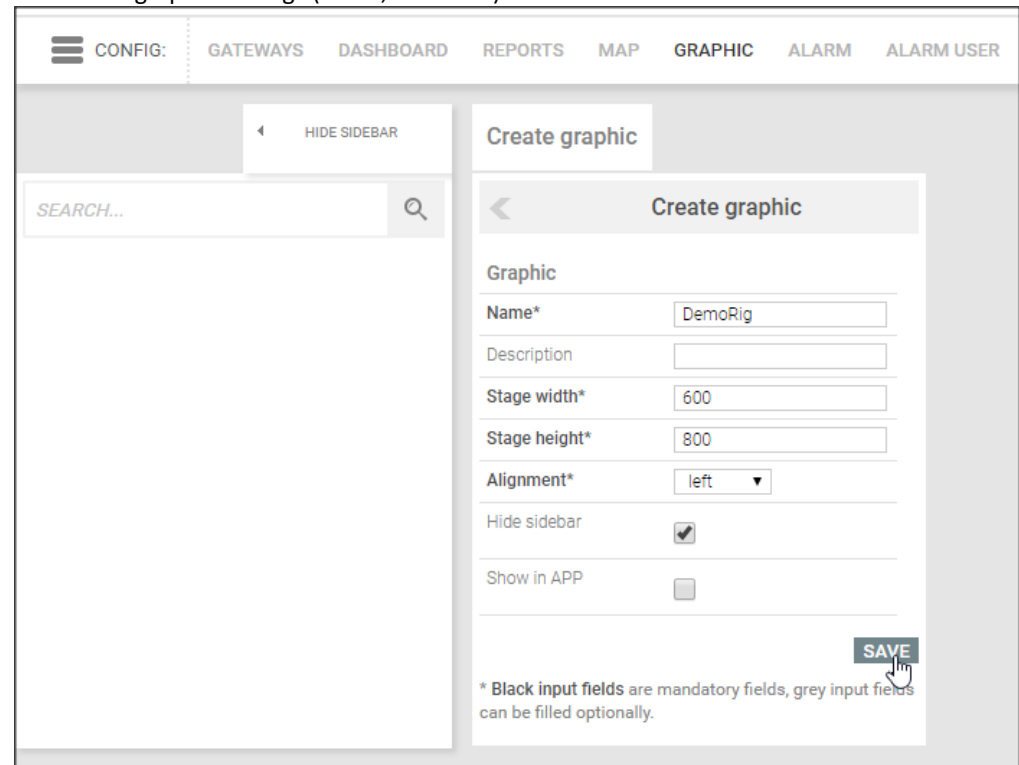

3. Click **Save**.

4. Add a gauge, showing the temperature level. Design it as you like and add the path to the temperature value (**Node**)

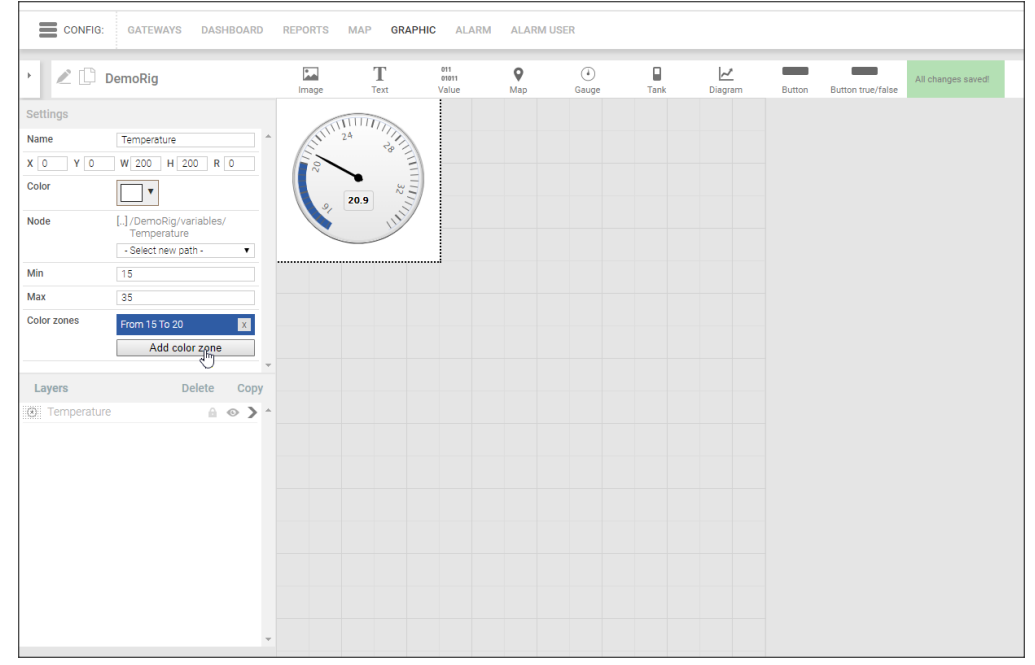

5. Add a diagram showing the last 5 minutes (300 seconds) of temperature values. Set the path to the temperature value by clicking **Add point**.

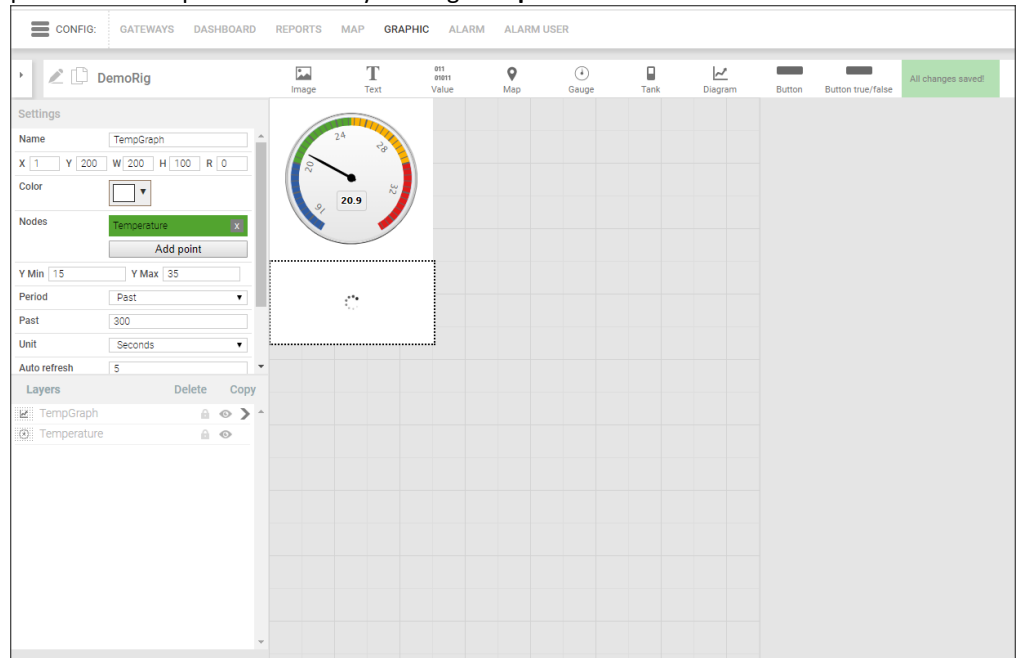

Note: the diagram will not show itself in Graphic mode.

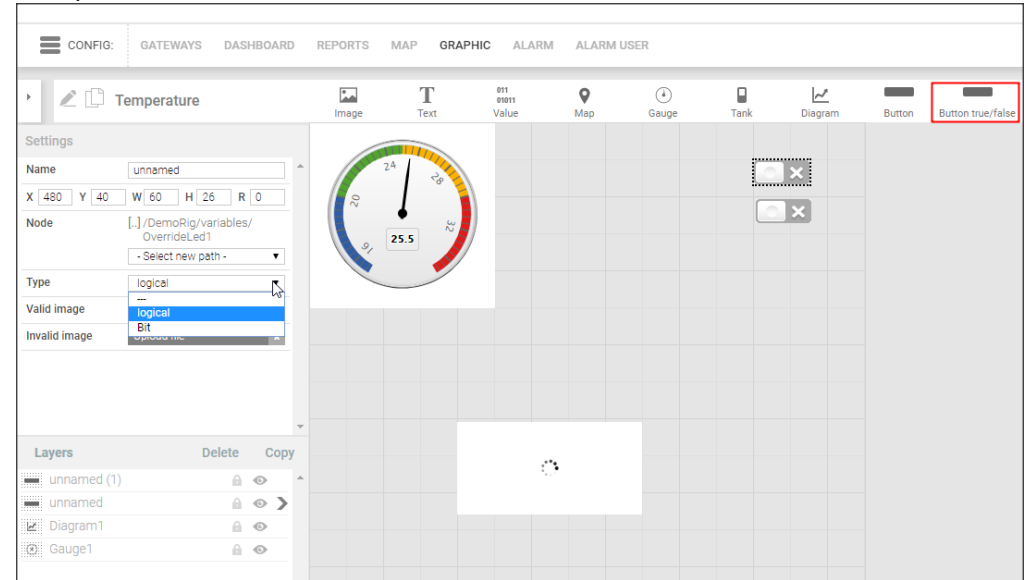

6. Finally, add two true/false buttons to override the LEDs.

7. Go to View – Graphic, to view the result.

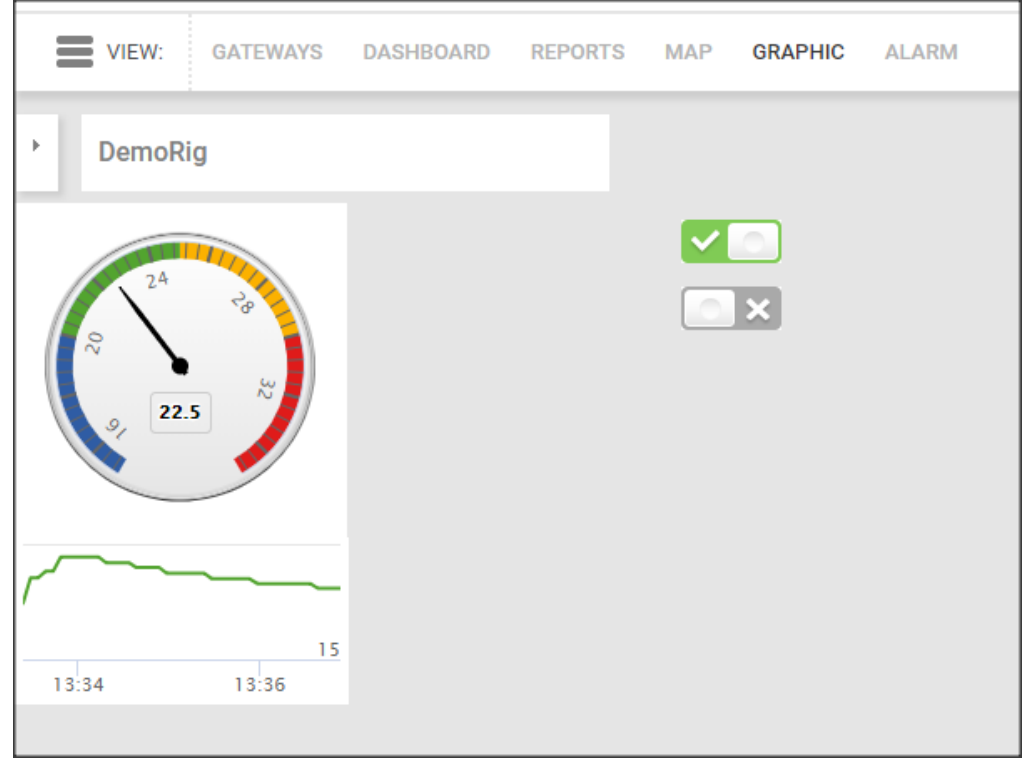